## <u>प्रवेश परीक्षा मैनुअल</u>

1. कृपया अपनी प्रवेश परीक्षा शुरू करने के लिए ब्राउज़र (क्रोम, एज या मोज़िला फ़ायरफ़ॉक्स) का उपयोग करके नीचे दी गई वेबसाइट खोऱें।

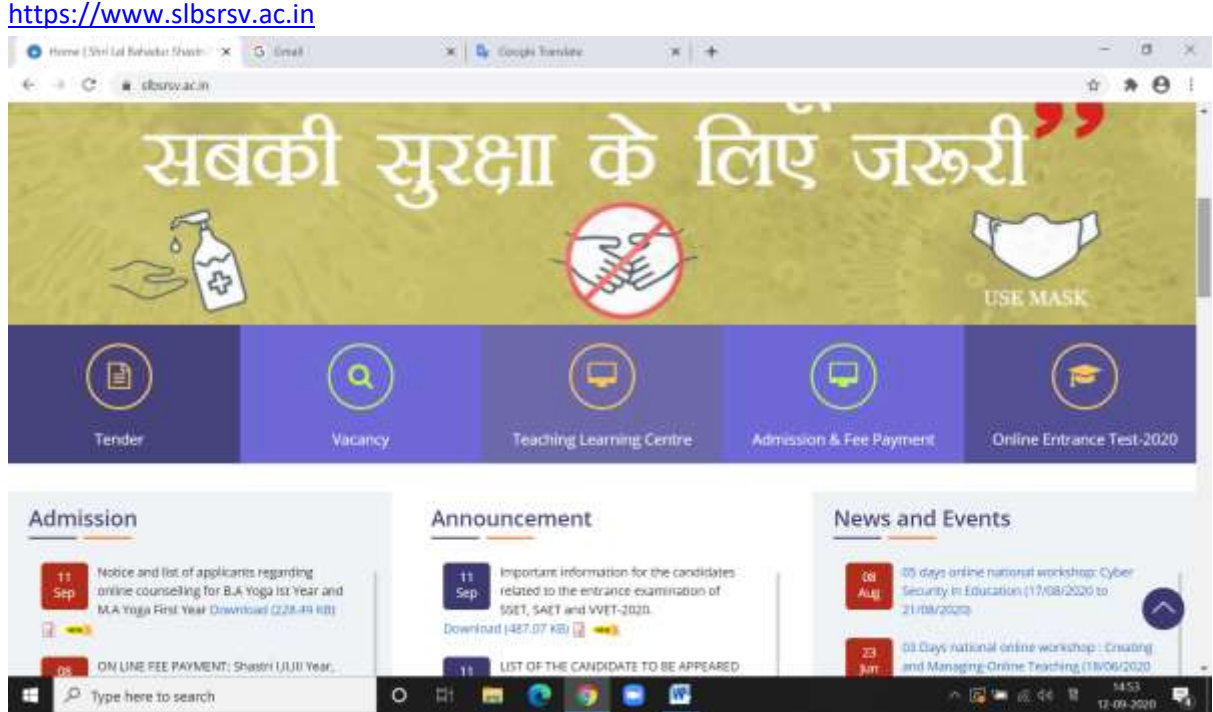

- 2. विश्वविद्यालय वैबसाइट पर दिये गए लिंक Online Entrance Test-2020 पर क्लिक करें ।
	- श्री लाल बडादुर शास्त्री राष्ट्रीय संस्कृत विश्वविद्यालय<br>SHRI LAL BAHADUR SHASTRI NATIONAL SANSKRIT UNIVERSITY Grade by NAAC Accredited 'A Sign in otion Number par bott i attivistanti
- 3. लनम्न साइन इन पेज ब्राउज़र में खुऱेगा।
- 4. साइन इन करने के लिए आपको दिये गए "पंजीकरण संख्या"(Registration Number) और पासवर्ड में आपकी जन्म लिलि (Date of Birth) "dd/mm/ yyyy" के रूप मे है।
- 5. "सफल लॉगिन के बाद, आपको नीचे दिखाए गए अनुसार" टेस्ट पेज खुलेगा और आपको एक्टिव टेस्ट की वविंर्ो ददखेगी।

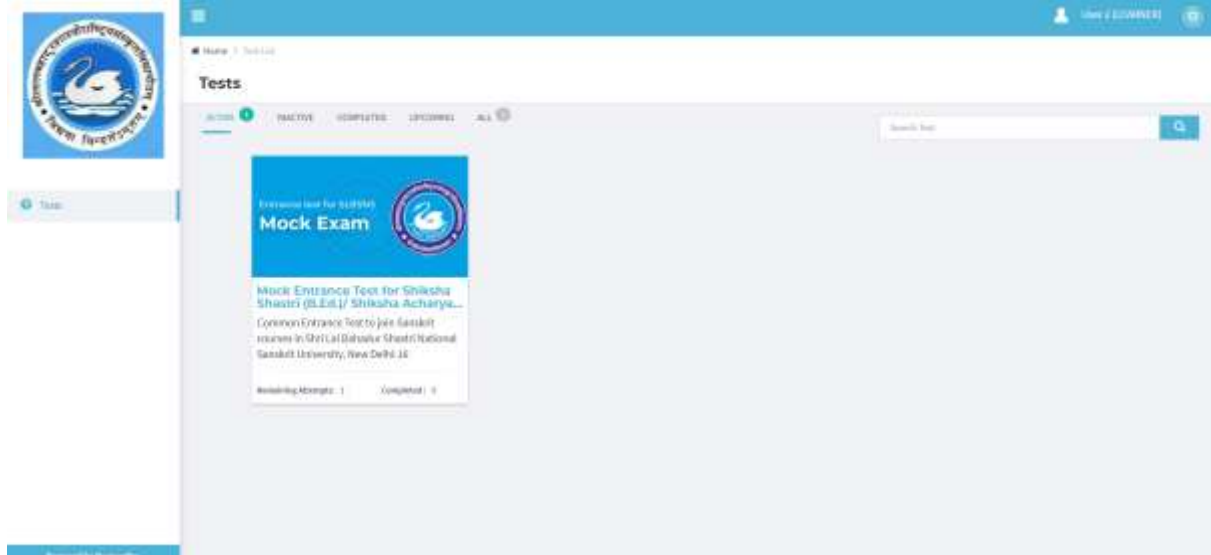

- 6. एक्टिव टेस्ट विंडो पर माउस ले जाये और यह आपको परीक्षा के बारे में विभिन्न विवरण दिखाएगा, यह कब शुरू होगा, समाप्त होगा, और टेस्ट की कुल अवधि। इसके अलावा दो बटन
	- जानकारी(Info) टेस्ट के बारे में सामान्य जानकारी
	- टेस्ट में भाग लें(Attend Test) अपनी परीक्षा शुरू करने के लिए इस बटन पर क्लिक करें

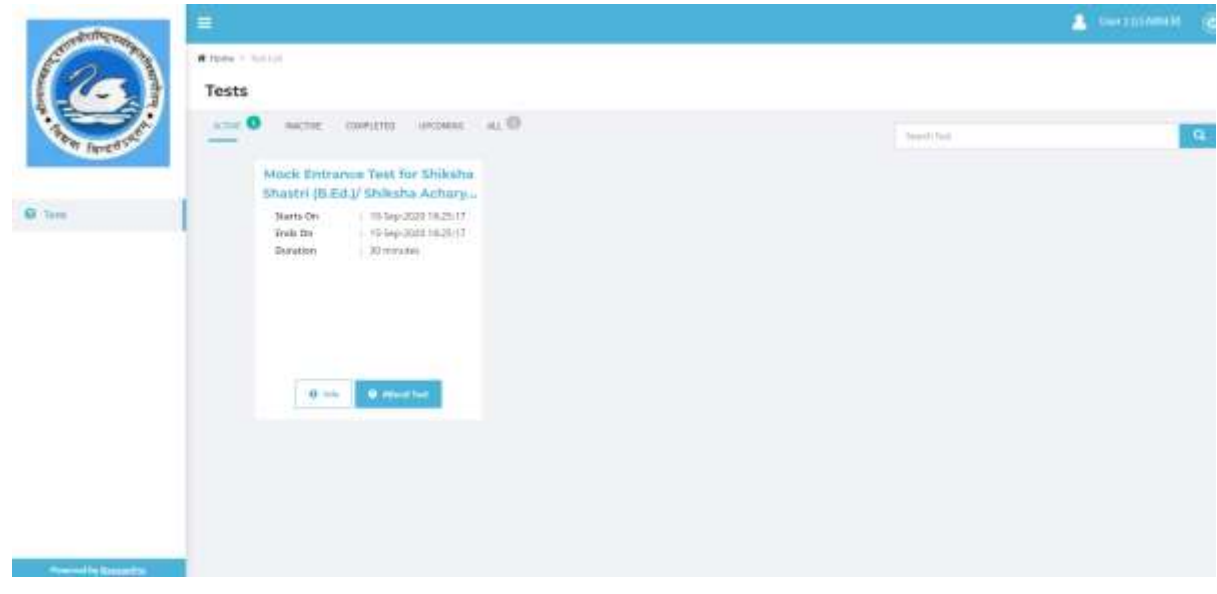

- 7. एक बार जब आप "Attend Test" बटन पर क्लिक करते हैं, तो आपको निम्नलिखित विवरण के साथ "टेस्ट इंस्ट्रक्शन" पेज मिलेगा:-
	- टेस्ट के बारे में सामान्य लनदेश
	- अनुभाग वववरण
- टेस्ट को सफलतापूर्वक शुरू करने के लिए छात्रों से आवश्यक कार्यवाही
- लनयम और शिें

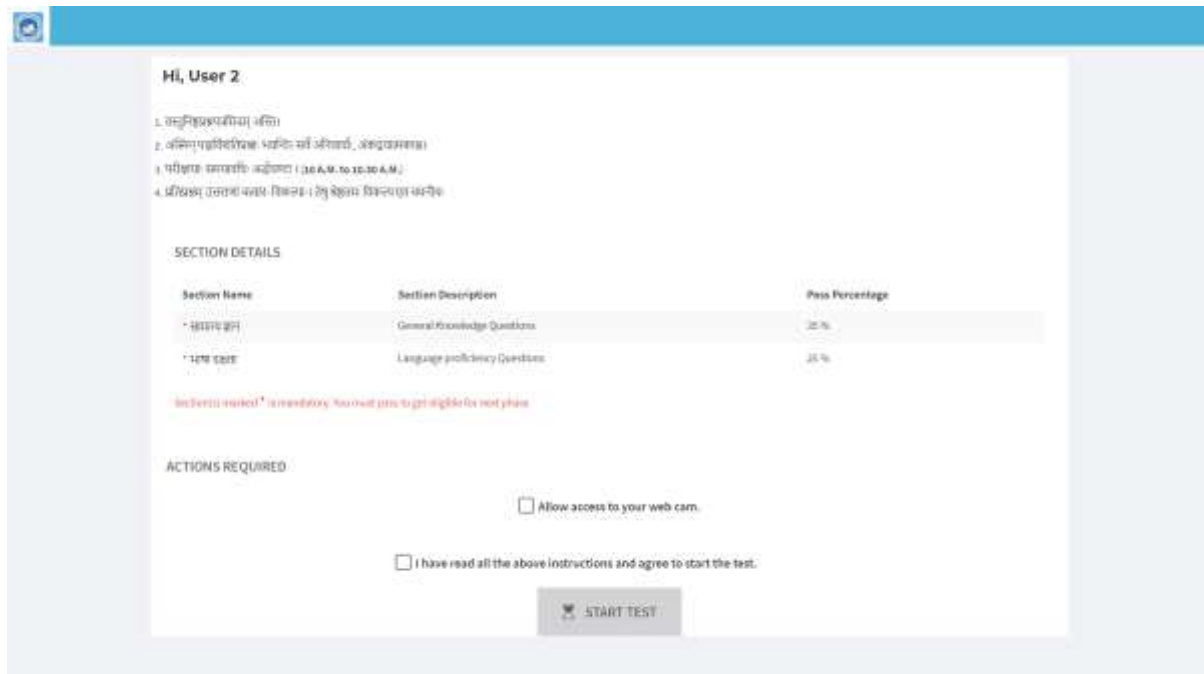

- 8. सामान्य लनदेशों को ध्यान से पढें, समझें दक आपकी परीऺा में दकिने सेक्शन हैं और प्रत्येक सेक्शन का पास प्रतिशत कितना है।
- 9. आपको " Allow access to your web camera " चेकबॉक्स पर क्लिक करके अपने वेब कैमरे को सक्षम करना होगा। यह अनिवार्य है और आपके कैमरे को सक्षम किए बिना आप अपना टेस्ट शुरू नहीिं कर सकिे।

जब आप चेकबॉक्स को "Allow access to your web camera" को चिह्नित करते हैं, तो आपको नीचे दिखाए गए अपने "माइक्रोफ़ोन" और "कैमरा" तक पहुंच प्रदान करने के लिए प्रेरित किया जाएगा। कृपया "Allow " बटन पर क्लिक करें।

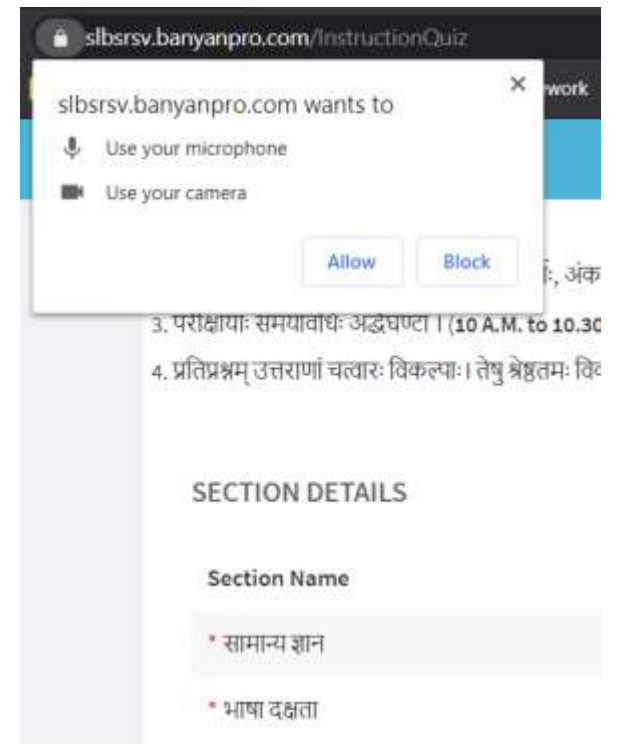

10. एक बार जब आपका वेब कैमरा सक्षम हो जाता है, तो एक अन्य चेक बॉक्स पर क्लिक करें "मैंने उपरोक्त सभी लनदेशों को पढा है और टेस्ट शुरू करने के लऱए सहमि है(**I have read all the above**  instructions and agree to start the test)" जो नीचे दिखाए गए अनुसार "स्टार्ट टेस्ट" बटन को सक्षम करेगा।

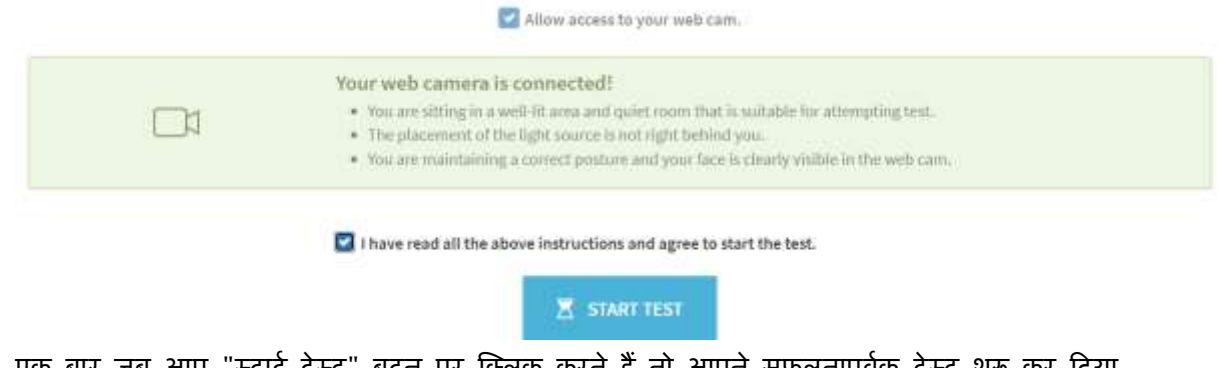

11. एक बार जब आप "स्टार्ट टेस्ट" बटन पर क्लिक करते हैं तो आपने सफलतापूर्वक टेस्ट शुरू कर दिया है और आप अपना टेस्ट देंगे ।

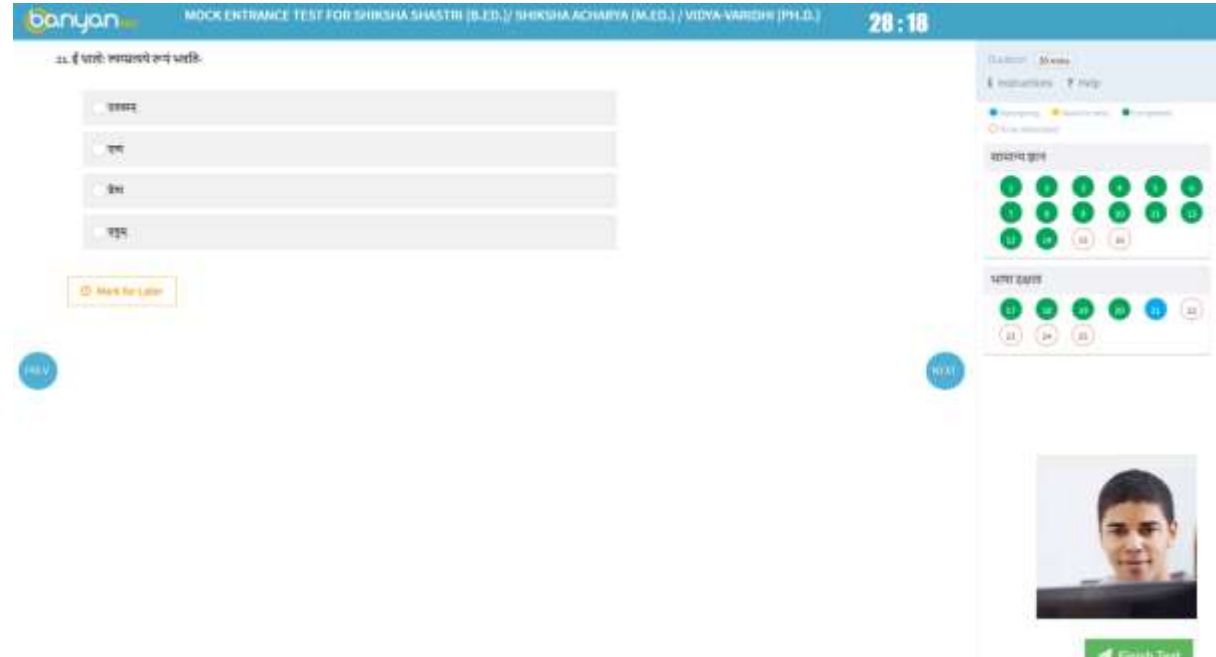

12. टेस्ट के दौरान यदि आप टेस्ट विंडो से दूर जाने की कोशिश करते हैं तो आपको नीचे दिखाए अनुसार अलर्ट मिलेगा। यदि आप बार-बार टेस्ट विंडो से दूर जाने की कोशिश करते हैं और तीसरे प्रयास के बाद आपका टेस्ट स्वतः सबमिट हो जाएगा और आप अपना टेस्ट आगे जारी नहीं रख सकते।

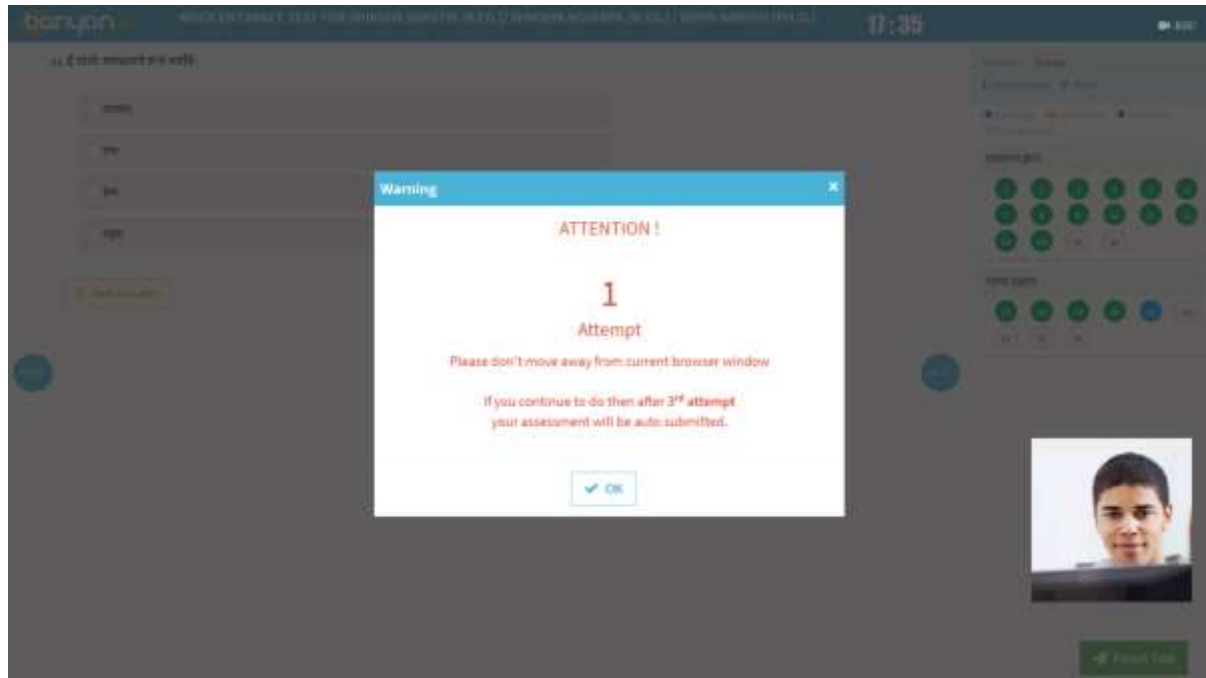

13. सभी प्रश्नों के उत्तर देने के बाद "Finish Test" बटन पर क्लिक करें जो आपके टेस्ट को ऑटो मूल्यांकन के लिए प्रस्तुत करेगा और आपको नीचे पृष्ठ मिलेगा।

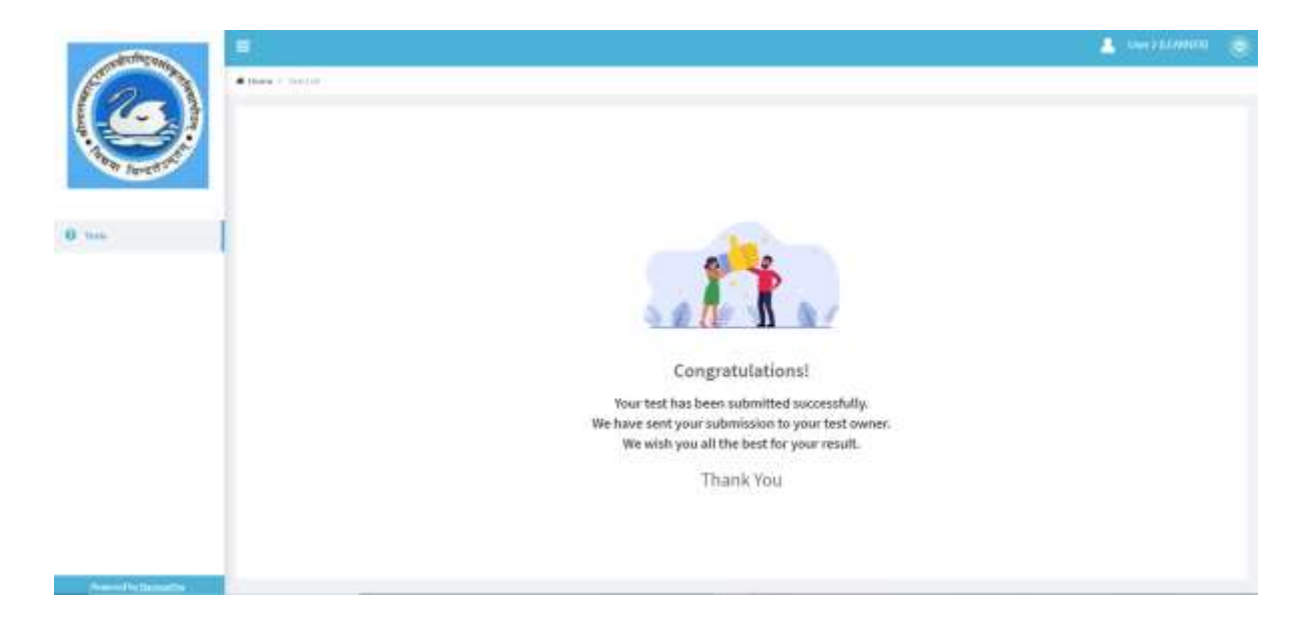

14. बधाई हो, आपने टेस्ट सफलतापूर्वक पूरा कर लिया है। कृपया पृष्ठ के ऊपरी दाएं कोने में उपलब्ध साइन आउट बटन पर क्लिक करें।

**"**शुभकामनाएिं**"**